### **ΑΙΤΗΜΑΤΑ ΚΡΑΤΙΚΗΣ ΕΝΙΣΧΥΣΗΣ ΣΤΟΝ ΤΟΜΕΑ ΤΩΝ ΑΝΘΕΩΝ**

#### **ΕΓΧΕΙΡΙΔΙΟ ΧΡΗΣΗΣ**

**Έκδοση 1.0: 27/05/2020**

# Περιεχόμενα

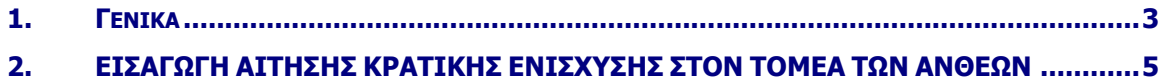

# <span id="page-2-0"></span>**1. Γενικά**

Αίτηση μπορούν να υποβάλλον οι παραγωγοί που δηλώνουν Καλλιέργεια 40 ΑΝΘΟΚΟΜΙΚΕΣ ΚΑΛΛΙΕΡΓΕΙΕΣ στην οριστική Αίτηση Ενιαίας Ενίσχυσης 2019.

Την Αίτηση μπορούν να την υποβάλλουν οι παραγωγοί είτε μόνοι τους εφόσον έχουν κωδικό online είτε μέσω του ΚΥΔ που υπέβαλλα Αίτηση Ενιαίας Ενίσχυσης το 2019 από τη Διεύθυνση

<https://osdeypovoli.dikaiomata.gr/gaee2019/#/login>

ή μέσω

[https://registration.dikaiomata.gr/user\\_registration/](https://registration.dikaiomata.gr/user_registration/)

Επιλέγοντας στο πεδίο Χρήση εφαρμογής την Ενιαία Αίτηση Ενίσχυσης 2019 (ΕΑΕ2019) και στη συνέχεια το πλήκτρο Χρήση εφαρμογής όπως φαίνεται στην πιο κάτω εικόνα.

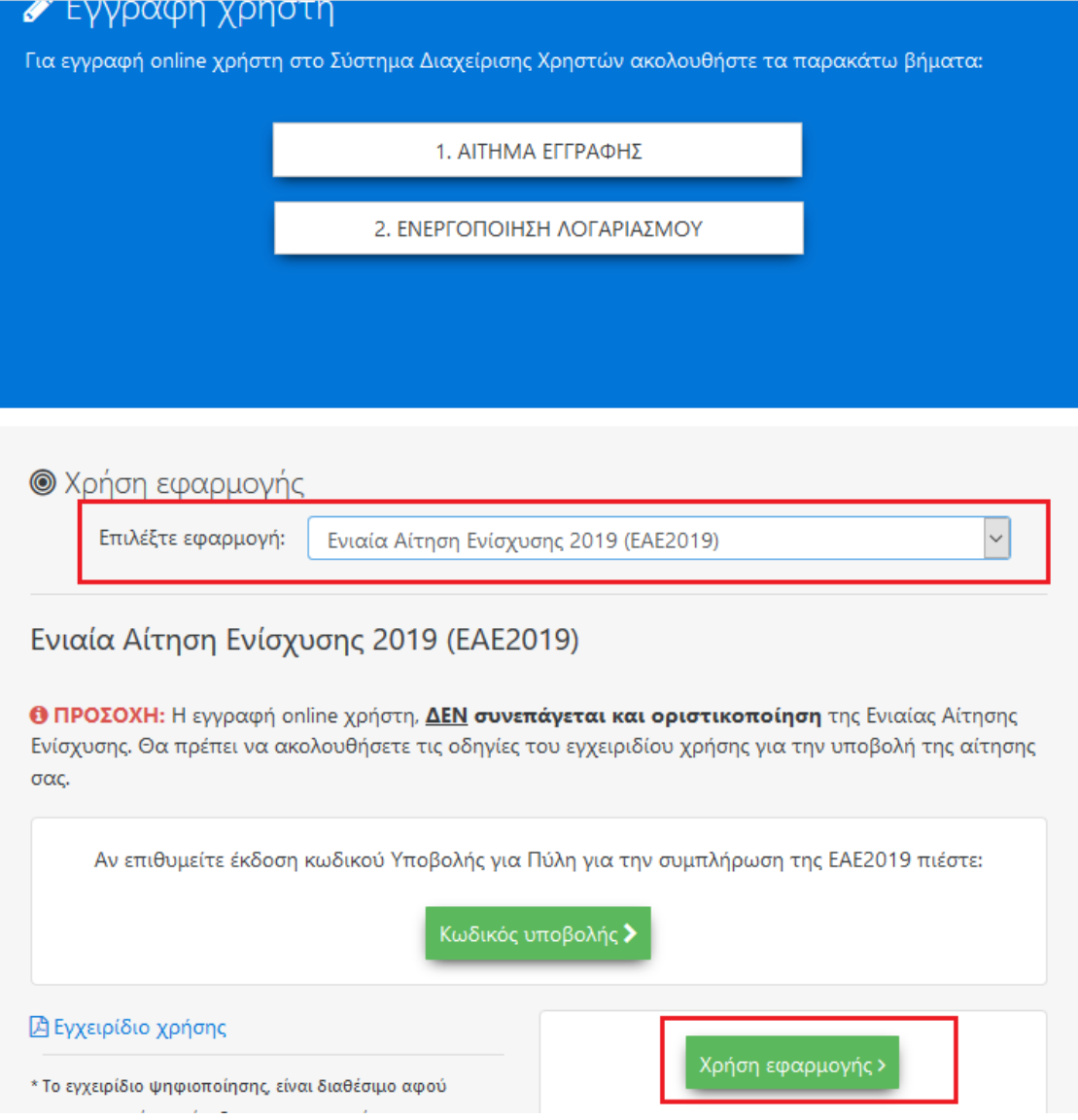

*Εικόνα 1*

# <span id="page-4-0"></span>**2. ΕΙΣΑΓΩΓΗ ΑΙΤΗΣΗΣ ΚΡΑΤΙΚΗΣ ΕΝΙΣΧΥΣΗΣ ΣΤΟΝ ΤΟΜΕΑ ΤΩΝ ΑΝΘΕΩΝ**

Ο χρήστης επιλέγει από το κεντρικό μενού της εφαρμογής ΕΝΙΑΙΑ ΑΙΤΗΣΗ ΕΝΙΣΧΥΣΗΣ> ΚΡΑΤΙΚΕΣ ΕΝΙΣΧΥΣΕΙΣ COVID19> Αίτηση Κρατικής Ενίσχυσης Ανθέων

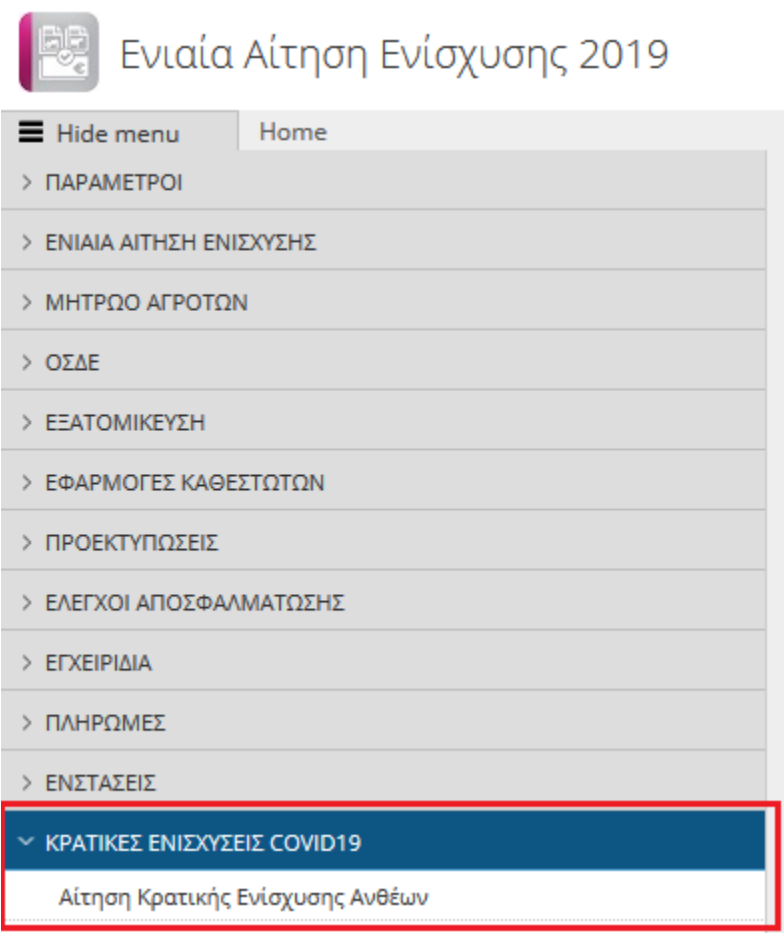

*Εικόνα 2*

Με την επιλογή θα εμφανιστεί η παρακάτω φόρμα

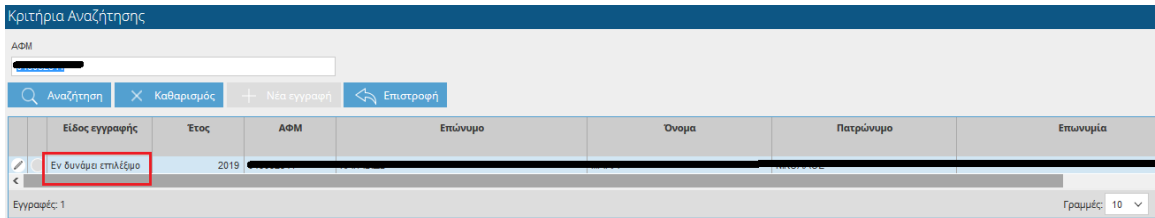

*Εικόνα 3*

Στην φόρμα εμφανίζονται οι ΑΦΜ που έχουν οριστική αίτηση ενιαίας ενίσχυσης 2019 και έχουν δηλώσει σε τουλάχιστον 1 αγροτεμάχιο καλλιέργεια 40 ΑΝΘΟΚΟΜΙΚΕΣ ΚΑΛΛΙΕΡΓΕΙΕΣ είτε ως κύρια είτε ως επίσπορη.

Το είδος Εγγραφής έχει τιμή Εν δυνάμει επιλέξιμο.

Εφόσον είστε online χρήστης ο ΑΦΜ θα έρθει συμπληρωμένος στα κριτήρια αναζήτησης, εφόσον είστε χρήστης ΚΥΔ θα εμφανιστούν οι ΑΦΜ που έχουν υποβάλλει αίτηση ενιαίας ενίσχυσης 2019 στο ΚΥΔ σας. Εφόσον είστε χρήστης ΟΠΕΚΕΠΕ θα εμφανιστούν όλοι οι ΑΦΜ.

Επιλέξτε την εγγραφή στην οποία θέλετε να υποβάλλετε Αίτηση με το μολυβάκι κάντε διπλό κλικ στη γραμμή.

Θα ανοίξει η φόρμα Υποβολής

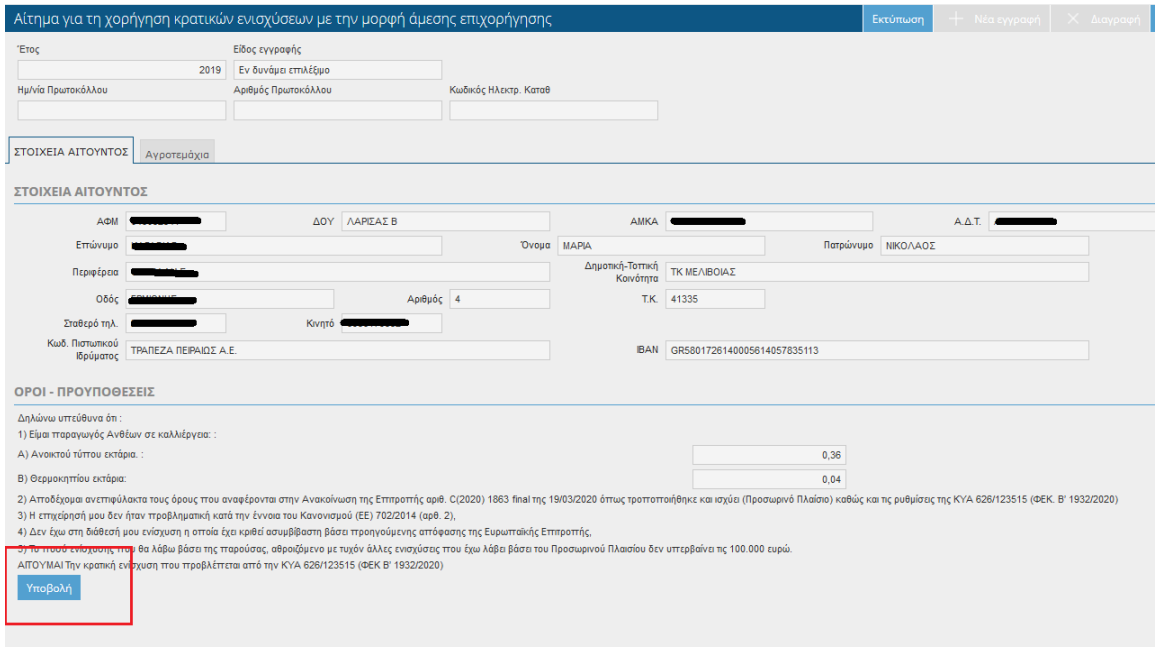

*Εικόνα 4*

Όλα τα στοιχεία έρχονται συμπληρωμένα από την οριστική αίτηση ενιαίας ενίσχυσης.

Στην ενότητα Όροι και Προϋποθέσεις αναφέρονται οι όροι και προϋποθέσεις της υποβολής αίτησης κρατικής ενίσχυσης.

Στα πεδία Ανοικτού τύπου και θερμοκηπίου αναφέρονται οι εκτάσεις σε εκτάρια όπως έχουν δηλωθεί στην Αίτηση ενιαίας Ενίσχυσης 2019.

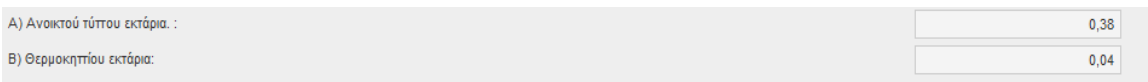

Στις εκτάσεις υπολογίζονται οι κύριες καλλιέργειες στον Τομέα των Ανθέων καθώς και οι επίσπορες εφόσον δεν έχει δηλωθεί ως κύρια ΚΟΚ 40 ΑΝΘΟΚΟΜΙΚΕΣ ΚΑΛΛΙΕΡΓΕΙΕΣ.

Στο παράθυρο Αγροτεμάχια αναφέρονται αναλυτικά τα αγροτεμάχια από τα οποία προκύπτουν οι εκτάσεις.

| Αίτημα για τη χορήγηση κρατικών ενισχύσεων με την μορφή άμεσης επιχορήγησης |     |                  |                                  |                       |                           |  |  |  |
|-----------------------------------------------------------------------------|-----|------------------|----------------------------------|-----------------------|---------------------------|--|--|--|
| Έτος                                                                        |     |                  | Είδος εγγραφής                   |                       |                           |  |  |  |
| 2019                                                                        |     |                  | Εν δυνάμει επιλέξιμο             |                       |                           |  |  |  |
| Ημ/νία Πρωτοκόλλου                                                          |     |                  | Αριθμός Πρωτοκόλλου              | Κωδικός Ηλεκτρ. Καταθ |                           |  |  |  |
|                                                                             |     |                  |                                  |                       |                           |  |  |  |
| Αγροτεμάχια<br>ΣΤΟΙΧΕΙΑ ΑΙΤΟΥΝΤΟΣ                                           |     |                  |                                  |                       |                           |  |  |  |
|                                                                             |     |                  |                                  |                       |                           |  |  |  |
| Αγροτεμάχια<br>†⊤ Νέα εγγραφή                                               |     |                  |                                  |                       |                           |  |  |  |
|                                                                             | A/A | Χαρτ. Υπόβαθρο   | Καθεστώς                         | Καθεστώς              | Επιλ. Έκταση που αναλογεί |  |  |  |
|                                                                             |     |                  |                                  |                       | στον παραγωγό για ενίσχ   |  |  |  |
|                                                                             |     | 1 4023992144009  | Καλλιέργεια υπταίθρου, ανθέων κο |                       | 0,05                      |  |  |  |
|                                                                             |     | 14 3714126297018 | Καλλιέργεια υπταίθρου, ανθέων κα |                       | 0,20                      |  |  |  |
|                                                                             |     | 13 3724133837002 | Καλλιέργεια υπταίθρου, ανθέων κα | 1                     | 0,10                      |  |  |  |
|                                                                             |     | 5 3984004609010  | Καλλιέργεια ανθέων υπτό κάλυψη   |                       | 0,04                      |  |  |  |
|                                                                             |     | 5 3984004609010  | Καλλιέργεια υπταίθρου, ανθέων κα | 2                     | 0,01                      |  |  |  |
| €                                                                           |     |                  |                                  |                       |                           |  |  |  |
| Εγγραφές: 5                                                                 |     |                  |                                  |                       |                           |  |  |  |

*Εικόνα 5*

Για να υποβάλλεται την αίτηση θα πρέπει να επιλέξετε το πλήκτρο **Υποβολή** για να δοθεί πρωτόκολλο και να τυπώσετε την αίτηση σας.

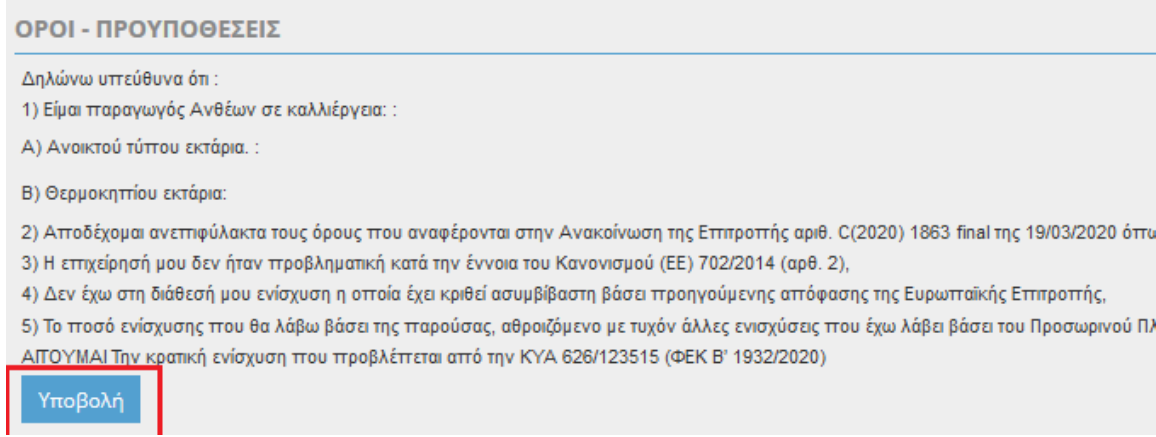

*Εικόνα 6*

Με την επιλογή του πλήκτρου Υποβολή θα εμφανιστεί στην οθόνη σας το παρακάτω παράθυρο

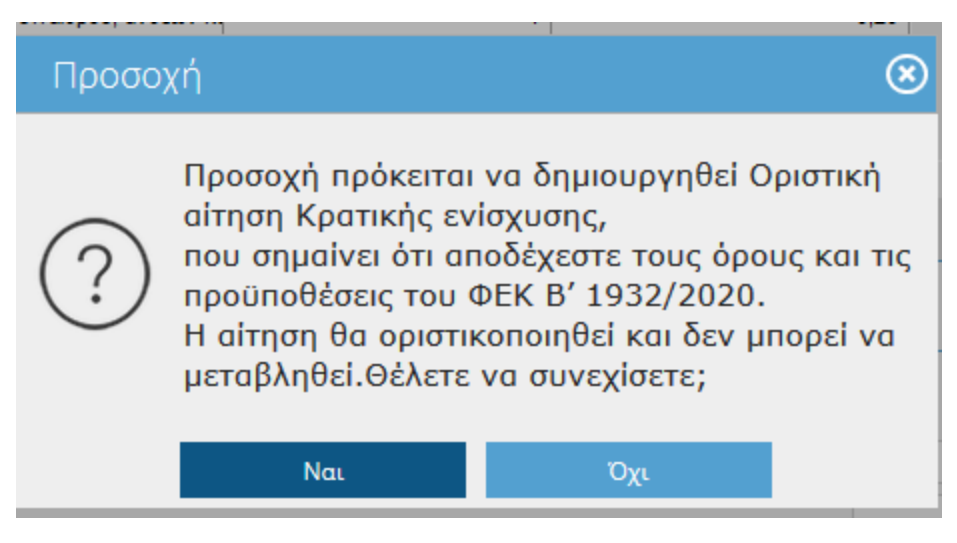

*Εικόνα 7*

Επιλέξτε ΝΑΙ για να υποβάλετε την αίτηση. Αν επιλέξετε ΟΧΙ θα επιστρέψετε στην αρχική οθόνη χωρίς να έχετε υποβάλλει αίτηση.

Με την επιλογή ΝΑΙ θα ενημερωθούν τα πεδία Αρ. πρωτοκόλλου, Ημερομηνία πρωτοκόλλου, Κωδικός Ηλεκτρ. Κατάθ.

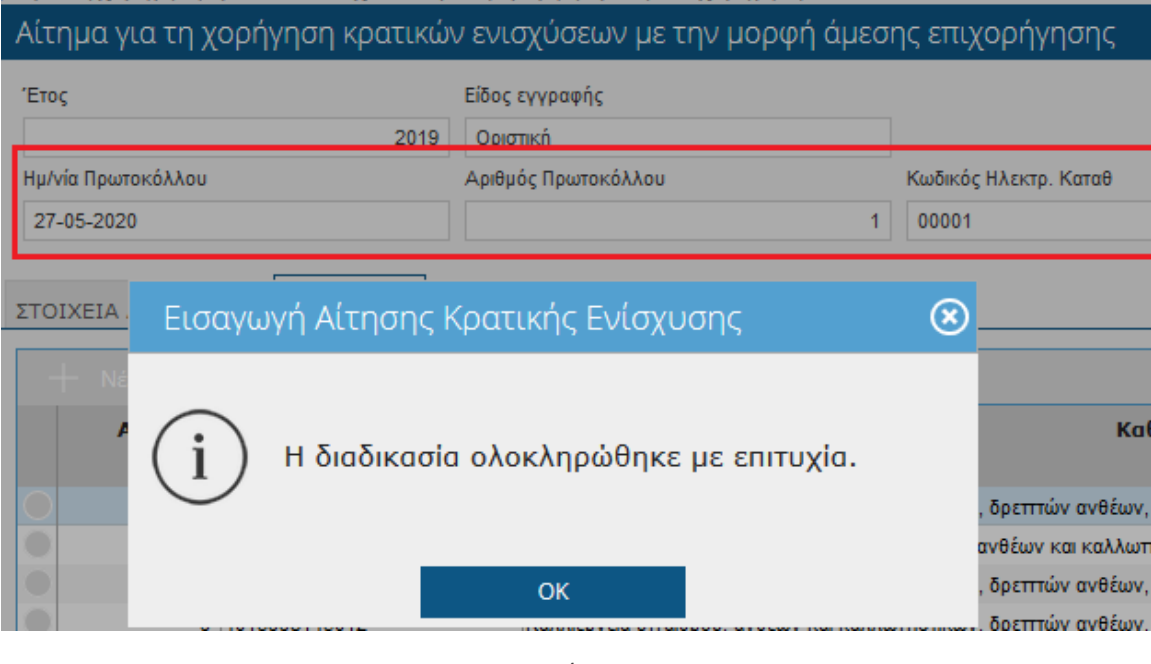

*Εικόνα 8*

Επιλέξτε το πλήκτρο ΕΚΤΥΠΩΣΗ προκειμένου να τυπώσετε την αίτηση.

| . I am as I V when I let us a consequence of the second that as I closed decline to the control when I let $\mathbb{R}^n$<br>λίτημα για τη χορήγηση κρατικών ενισχύσεων με την μορφή άμεσης επιχορήγησης |                  |  |  |  |
|----------------------------------------------------------------------------------------------------|------------------|--|--|--|
| Έτος                                                                                                    | Είδος εγγραφής   |  |  |  |
|                                                                                                    | $2019$ Operation |  |  |  |

*Εικόνα 9*